## **HOW TO START A VISIT (WITH SCHEDULE)**

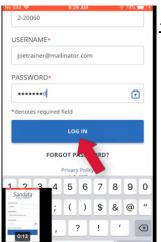

- 1. Log into app with
  - a. Company ID: 2-120498
  - b. Personal Email
  - c. Password
    - 2. Choose appropriate client

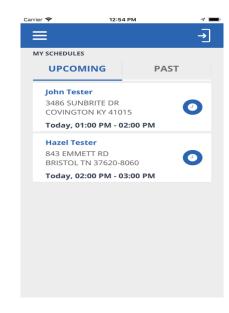

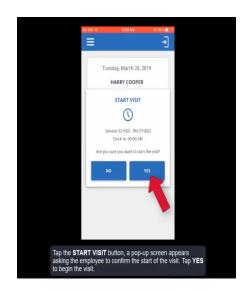

- 3. Tap "Start"
- 4. Tap "Yes" to confirm and begin the visit

\*AFTER YOU COMPLETE THESE STEPS YOU HAVE SUCCESSFULLY LOGGED-IN. YOU CAN NOW CLOSE THE APP.

## **COMPLETING A VISIT**

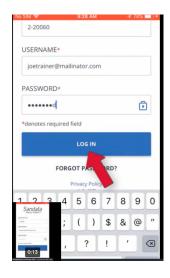

1. LOG BACK INTO APP

2. Tap "Resume Visit"

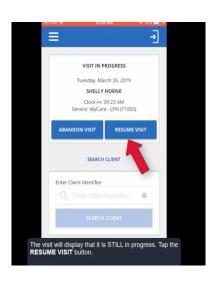

- Wednesday, June 12, 2019
  FRANK CITRANO
  Clock-in: 12:15 PM
  Service: RD6 (CIH)

  ABANDON VISIT

  COMPLETE VISIT

  Add Tasks

  Bath Bed Sponge Bath
  Bath Shower Tub
  Dress Assist w Dressing
  Hygiene Hair Care Clean
  Hygiene Mouth Care
  Hygiene Nail Care
  IADLs Errands
- 3. Add the tasks that you completed for the day.
- 4. (Refer to client's POC for approved tasks)

5. Select "Task Completed".

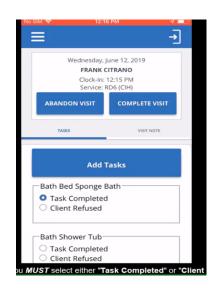

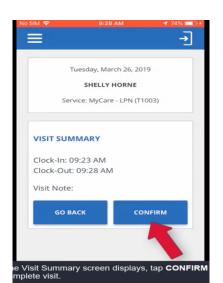

6. Tap "Confirm" to complete visit . (You have successfully completed a visit)

## **HOW TO START A VISIT (WITH SCHEDULE)**